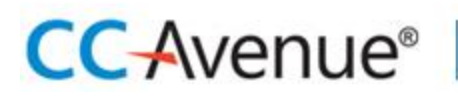

Merchants can collect payments from customers instantly using CCAvenue's Invoicing solution, Store front and Social Network In-stream Payments (S.N.I.P).

Please find detailed write up on these 3 value added services:

# **INVOICE**

The merchant can collect payments easily and instantly using our Invoicing feature. You can send quick invoices and set up recurring invoice profiles from your CCAvenue Account. These invoices can be sent to customers via email or SMS, this would contain the payment link. The customer clicks on the link and completes the transaction.

It allows you to offer variable pricing to your customers and receive advances or partial settlements immediately. Multiple invoices can be sent to various customers simultaneously using the bulk upload functionality.

- Ideal for all merchants as a means to confirm any telephonic or electronic negotiations
- Raise instant bills to shorten the transaction processing time.
- Gives a professional touch to your invoicing process.
- Replace the paper form invoices with CCAvenue IPS.
- Make payment processing a pleasant experience for your customer.
- Close sales instantly.
- Track your Invoices.
- Collect negotiated payments for bulk closures.

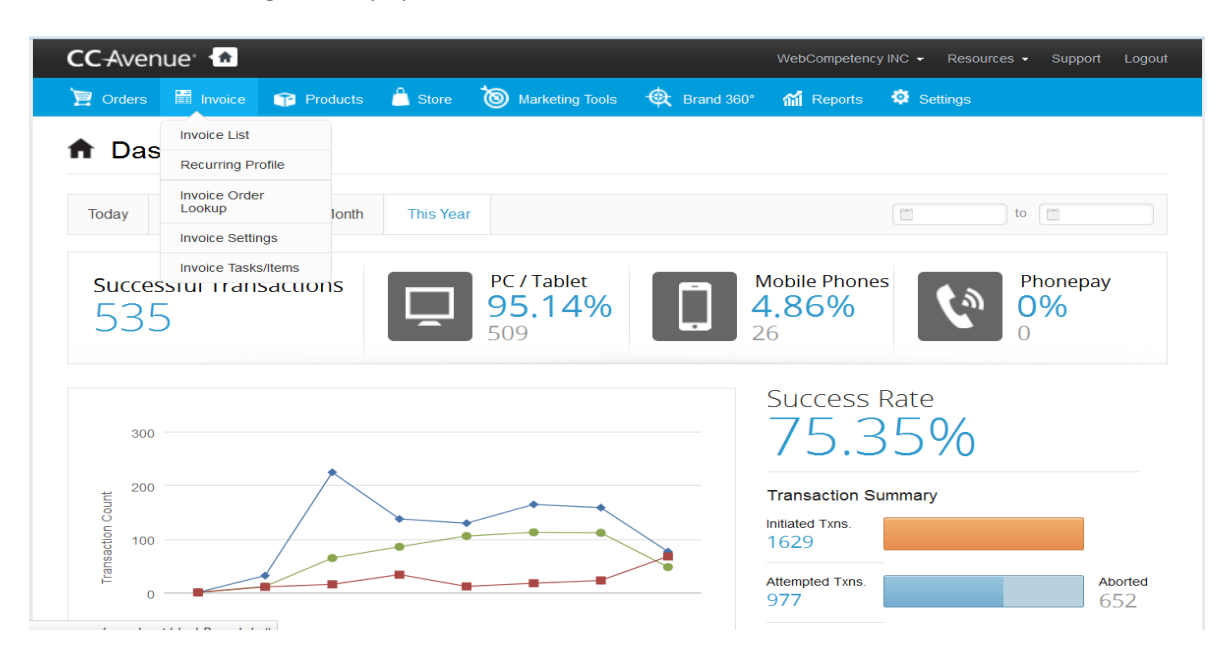

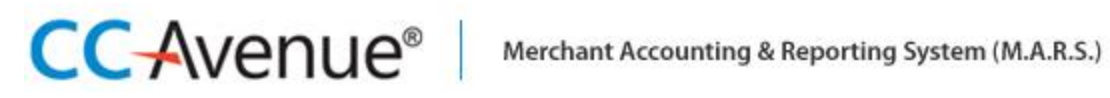

How to create an Invoice:

- $\triangleright$  In your M.A.R.S account, click on the Invoice > Invoice List.
- > Here You may create "New Invoice" or "New Quick Invoice"

Let's explore New Invoice:

You can Create an Invoice with the details of the product/service, Price, T&c etc

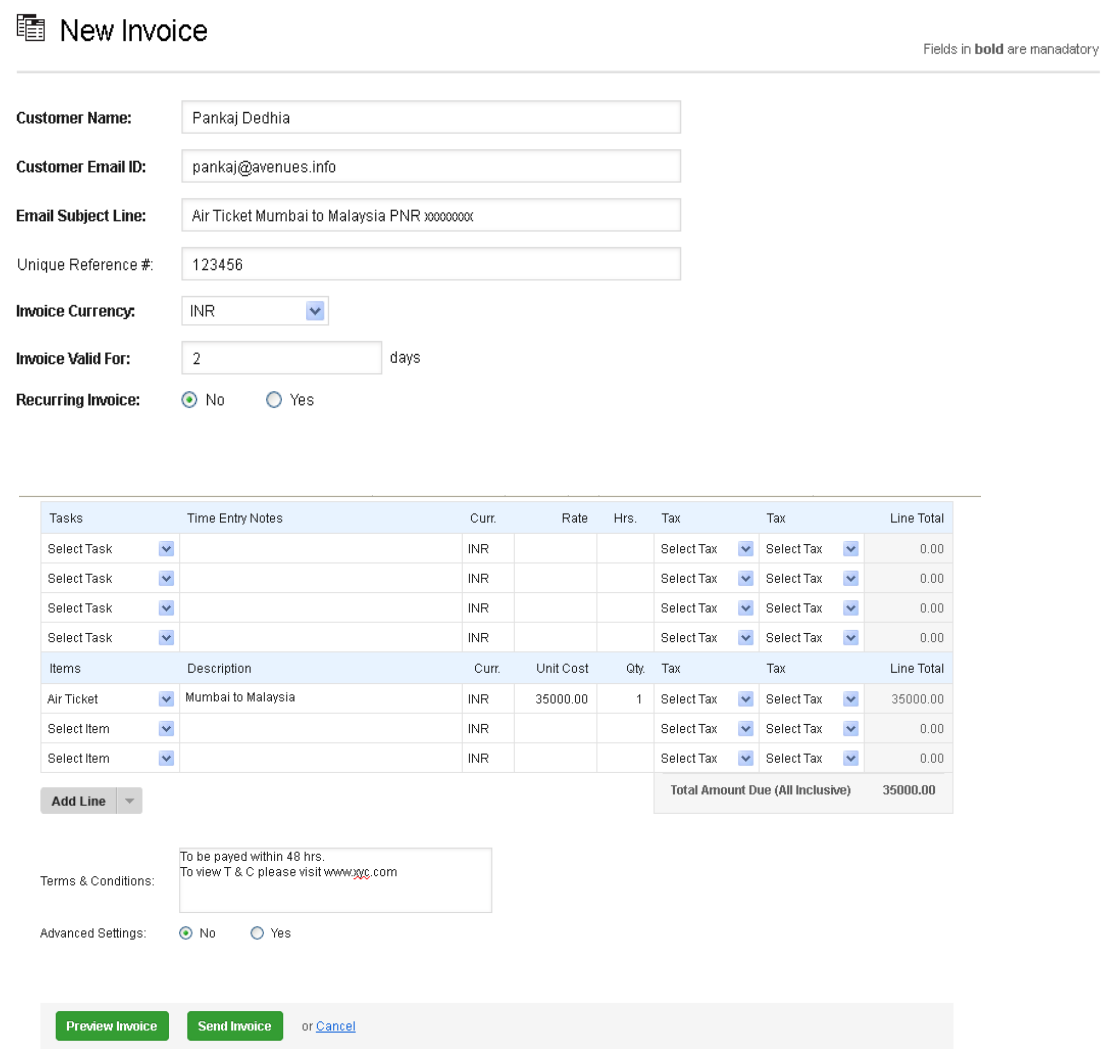

A detailed invoice with the payment link is sent to the customer with a Pay Now button.

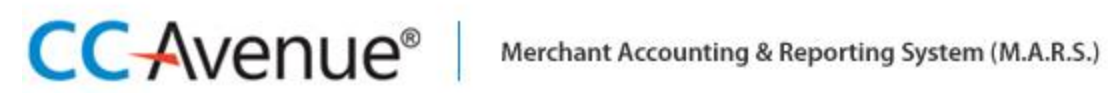

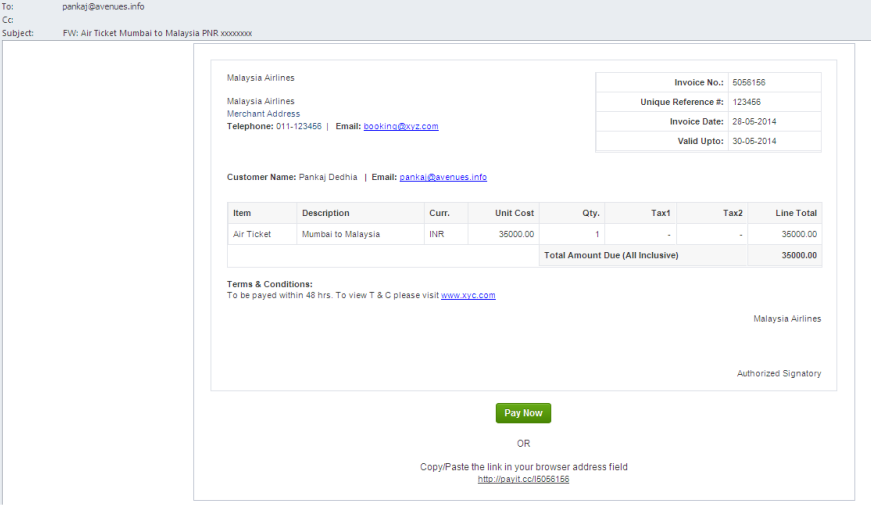

Once the customers click PayNow, they would be taken to a customized Payment page where they can pay using Credit cards,70+ Debit Cards, 45+ Netbanking, Cash cards.

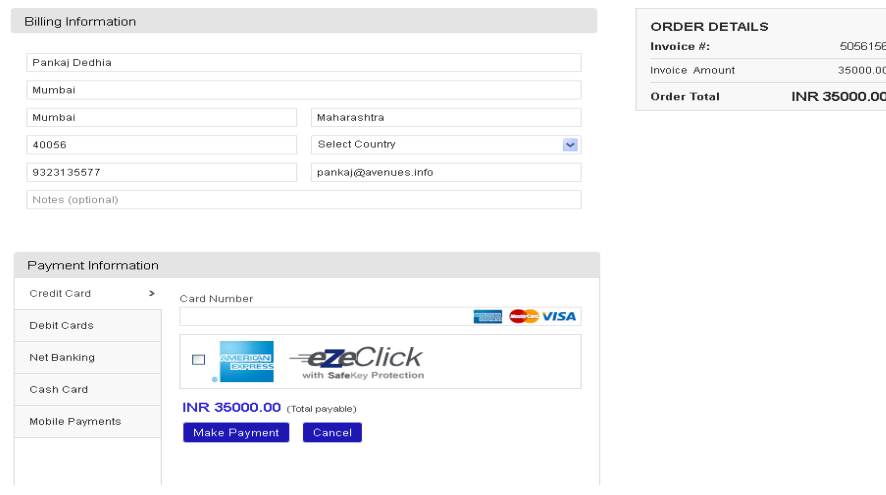

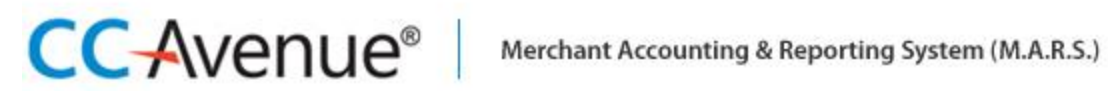

**New Quick invoice:** This is a quick invoice , with a shorter form. You may use this feature to send an invoice on SMS as well.

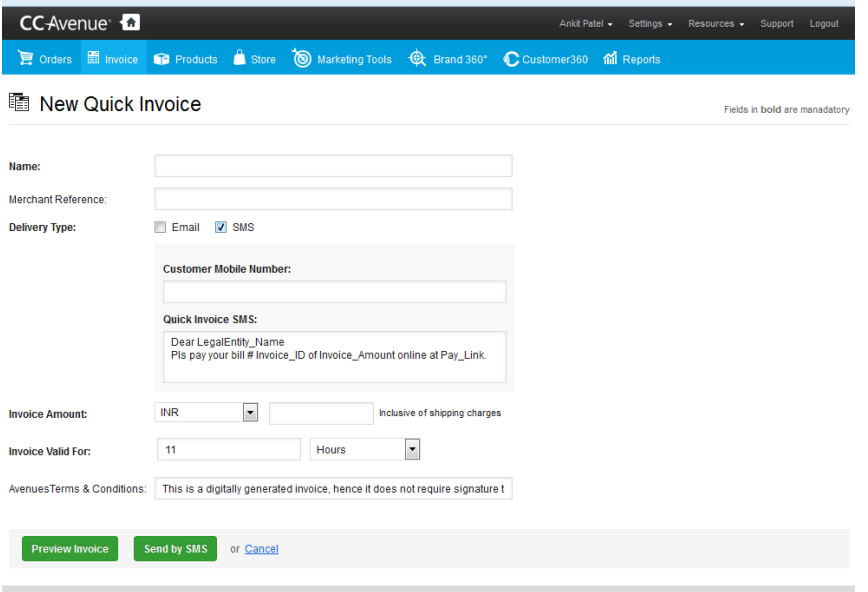

# **Invoice settings:**

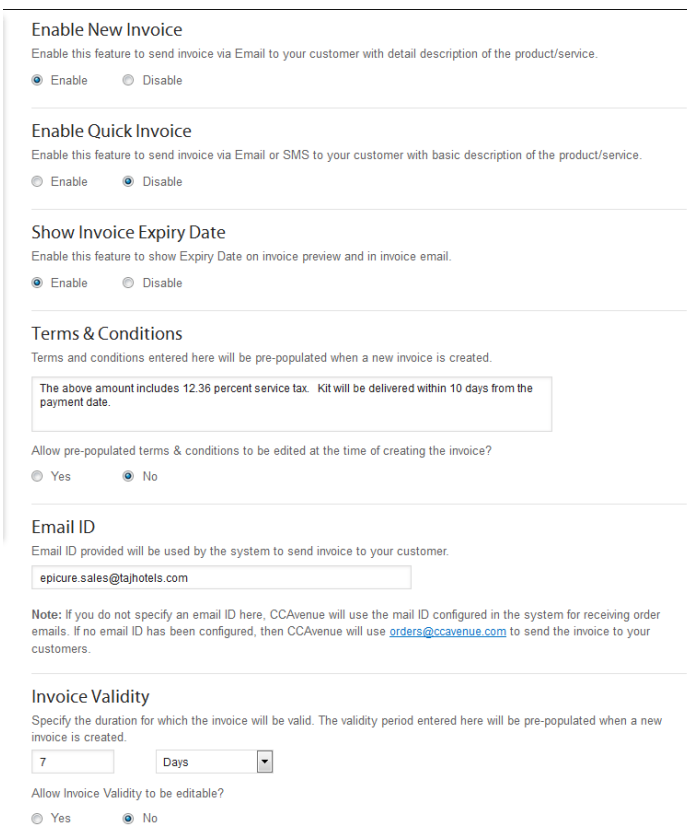

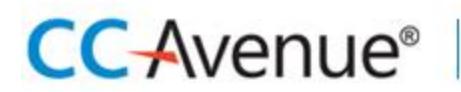

### **Enable New Invoice:**

- If enabled the "New Invoice" button appears so as to send an invoice via mail and SMS.
- If disabled then "New Invoice "option disappears.

#### **Enable Quick Invoice:**

- If enabled the "New Quick Invoice" button appears so as to send an invoice via mail and sms.
- If disabled then New Quick Invoice option disappears.

#### **Terms & conditions:**

- Terms & conditions can be pre-defined in the textarea'
- Radio button If enabled then "terms & conditions" field is editable while creating a new invoice, else it with be non-editable.

**Email id:** If the Email ID is provided in the field provided the invoice can be sent through that Email ID else default email id [orders@ccavenue.com](mailto:orders@ccavenue.com)

**Invoice Validity:** If disabled the Invoice validity field is not editable and is standard as specified in the setting

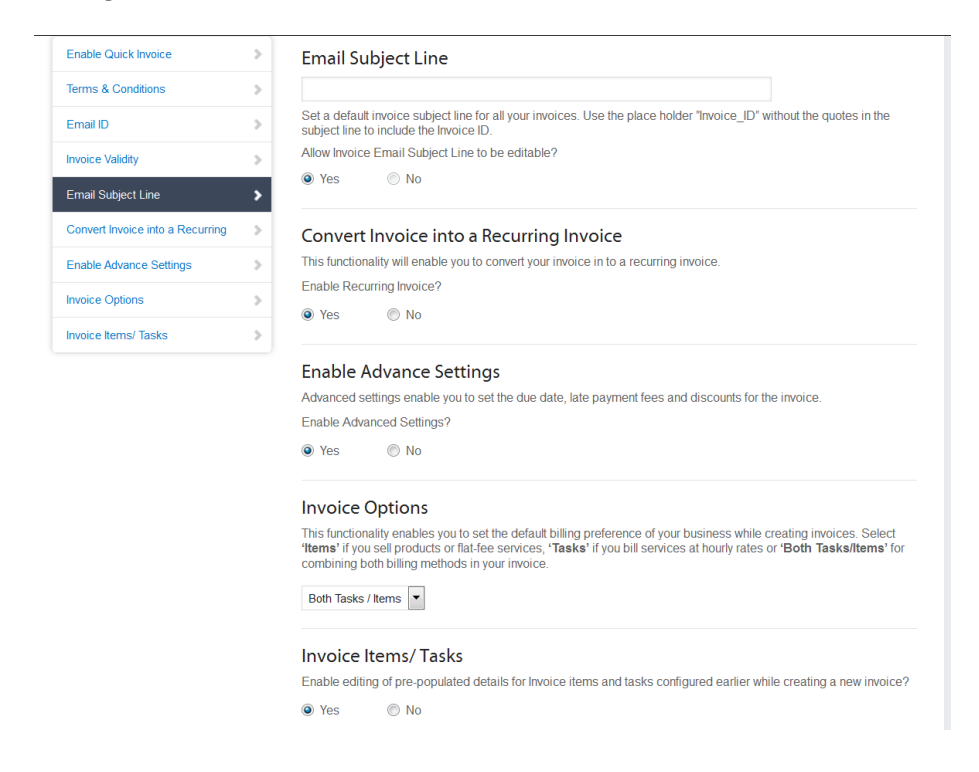

- **Email Subject Line:** Subject line can be predefined. If radio button set to "disabled" the email subject line is not editable**.**
- **Convert Invoice into a Recurring Invoice:** If "enabled" the recurring profile for invoice can be set.
- **Enable Advance Settings:** We can turn the Advanced settings on or off using this feature.
- **Invoice Options:** You may display Task or Item or both using this setting.
- **Invoice Items/ Tasks:** If enabled it allows you to edit the tasks and items predefined.
- **Invoice SMS:** You may set you own customized SMS message for "Quick Invoice" and "New Invoice"
- It is important to note that the tags: Invoice\_Amount, Pay\_Link must not be removed but you can change where they are placed within your message.
- **Minimum Invoice Amount:** Set a minimum payable amount while creating the invoice. You may keep this amount editable or non-editable.
- **Invoice Label Customization:** This functionality enables you to customize the default labels while creating invoices. You can choose alias for the below mentioned fields and the same will be visible in the invoices generated.

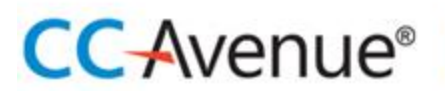

#### **Invoice SMS**

You can configure the SMS message to be sent to the customer when a new invoice is created. You can change the text of the SMS message to better suit your business requirements.

Please note that the tags: Invoice Amount, Pay Link must not be removed but you can change where they are placed within your message.

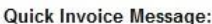

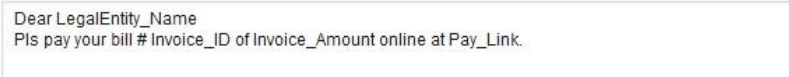

Note: You may replace the tag LegalEntity Name with Webstore Name. If you are adding an invoice reference number you may replace the tag Invoice\_ID with Invoice\_RefNumber.

Enable SMS message for New Invoice?

O Yes O No

#### **Invoice Message:**

PIs pay your LegalEntity\_Name bill # Invoice\_ID of Invoice\_Amount online at Pay\_Link.

Note: You may replace the tag LegalEntity\_Name with Webstore\_Name. If you are adding an invoice reference number you may replace the tag Invoice ID with Invoice RefNumber.

Allow pre-configured SMS message to be edited at the time of creating the invoice?

O Yes ◎ No

#### Minimum Invoice Amount

Set minimum payable amount while creating the invoice ?

O Yes © No

Allow minimum payable amount to be editable on the payment page?

O Yes © No

Note: If you select Yes than Customer can edit the minimum payable amount on the payment page restricting him/her between the range of min. amount and invoice amount. If you select No than Customer can not edit the minimum payable amount on the payment page.

#### **Invoice Label Customization**

This functionality enables you to customize the default labels while creating invoices. You can choose alias for the below mentioned fields and the same will be visible in the invoices generated.

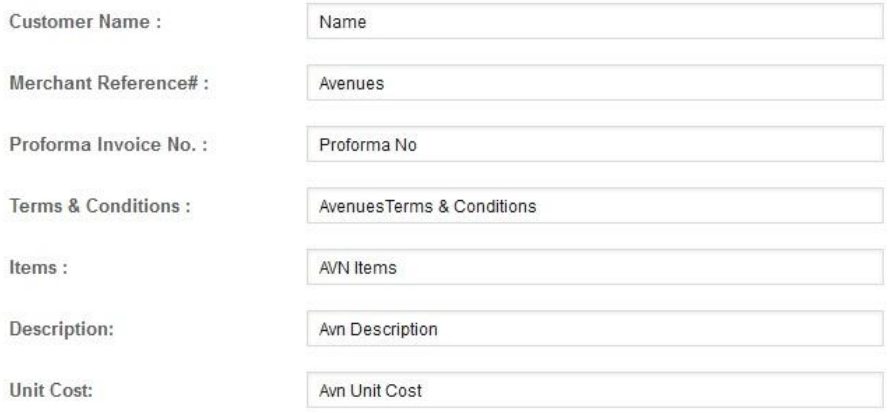

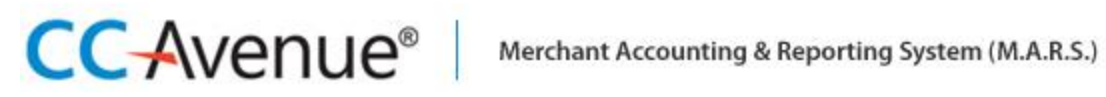

# **Updating Reference no: after the transaction is paid on an invoice link:**

For certain business a reference no is generated only after successful payment is made.

This can be mapped to the successful order. To do so please follow the steps mentioned:

a) Search for successful invoice orders, from Invoice -> Invoice Look up Order

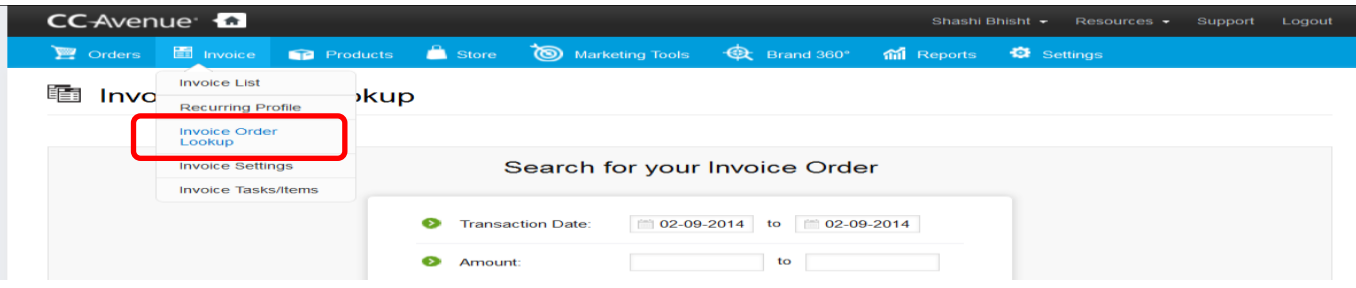

- b) Edit the order and insert "Invoice Ref. #" and Save it
	- lia Invoice Order Lookup

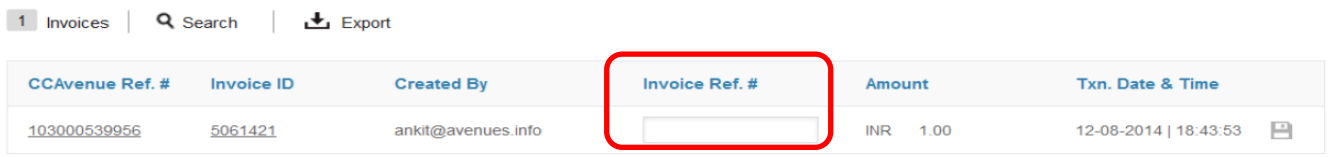

**Invoice Task /Item:** Steps to Predefine the Item /Task.

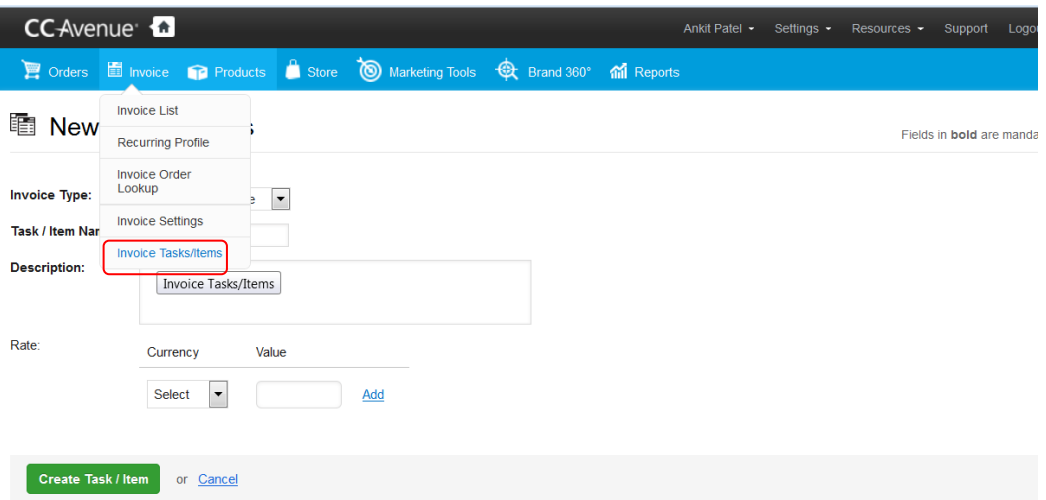

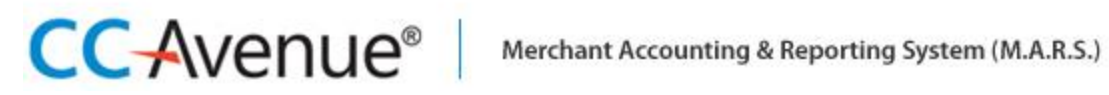

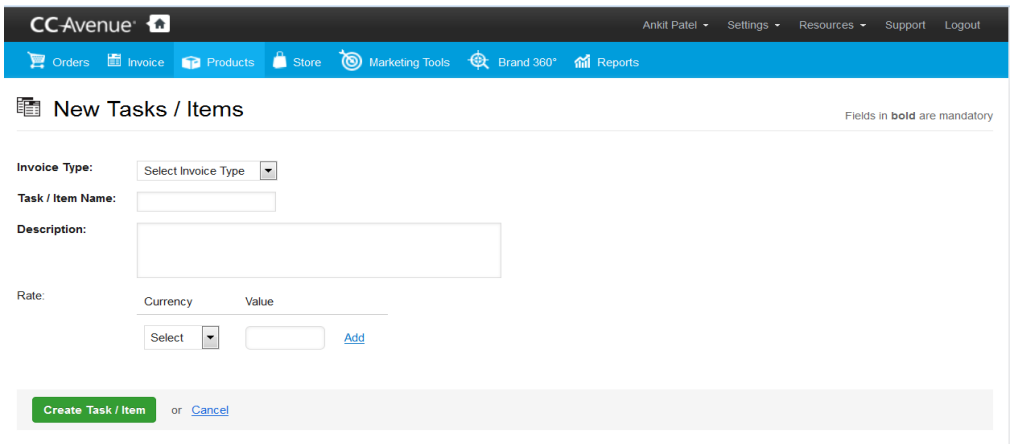

**Generating of invoice using API:** CCAvenue Provides API calls to generate invoice in XML, JSON or STRING formats. Please refer API document for tech specs.

#### **STORE**

**1) Store Settings:** Enable store, enter store description, logo and other relevant details and save the settings.

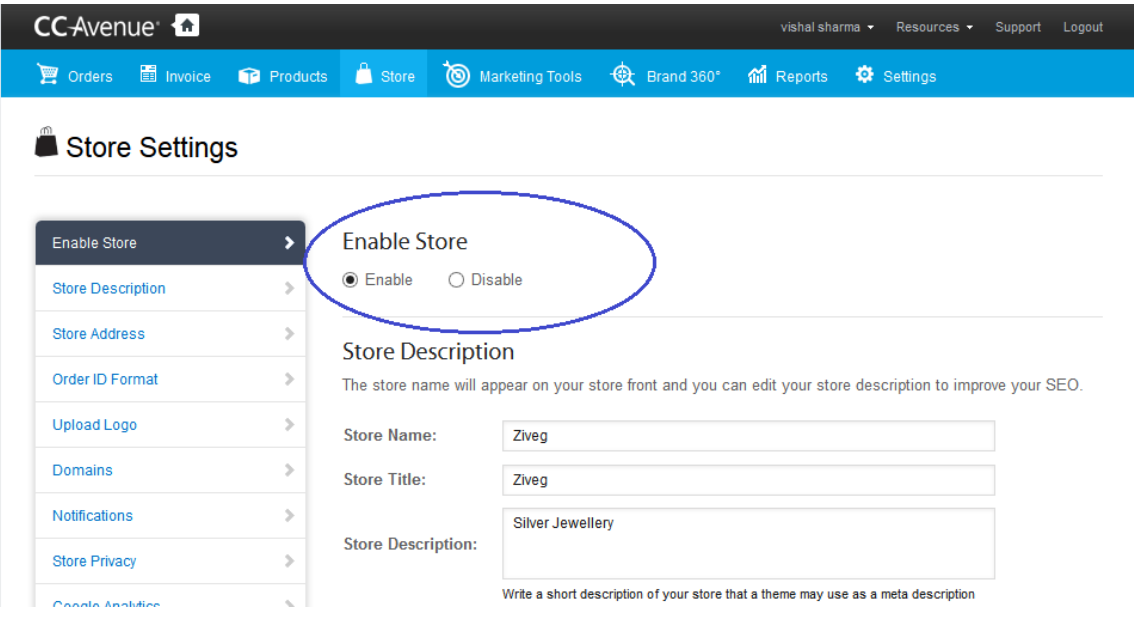

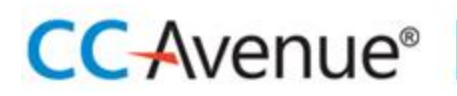

Merchant Accounting & Reporting System (M.A.R.S.)

**2) Manage Themes:** Select and publish the desired theme

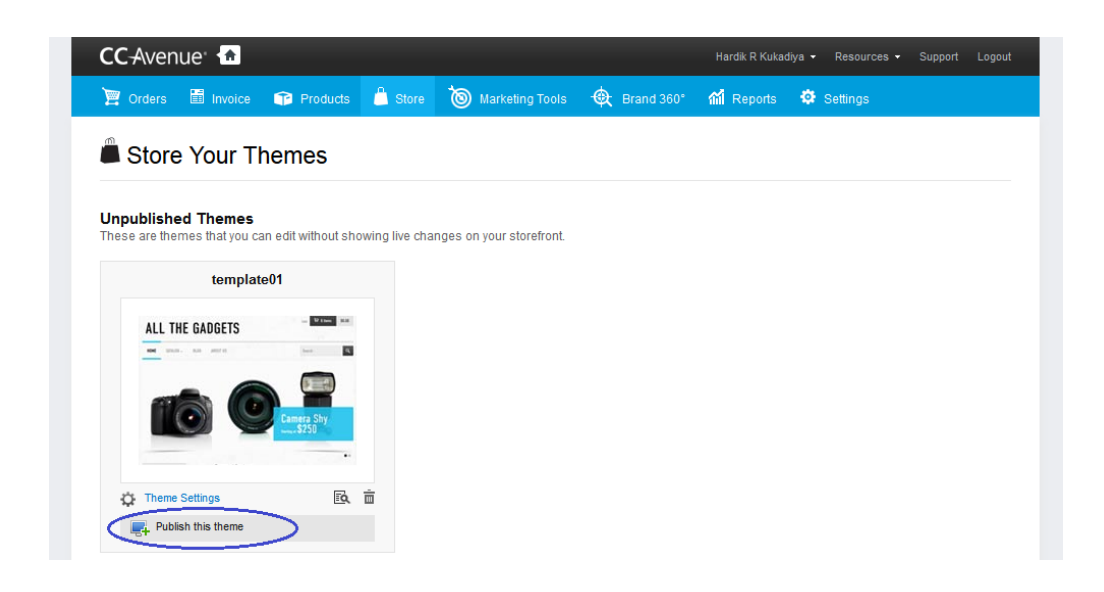

**3) Product Categories:** Create your product categories to start uploading products.

**4) Products:** Add your product catalog in the respective categories to proceed to defining your store theme.

**5) Theme Settings:** Change the background, foreground, fonts etc. and prepare your store with the desired look & feel. Preview and/or save the settings and it will reflect on your store in no time.

The mandatory settings under this option are:

(**1) Homepage** Featured Products: Select pone category which will appear under the "Featured Products" section on the Home Page.

**(2) Footer Footer Menu Footer Link List**: Select from Main Menu or Footer Links as per your choice.

# **CC-Avenue®**

Merchant Accounting & Reporting System (M.A.R.S.)

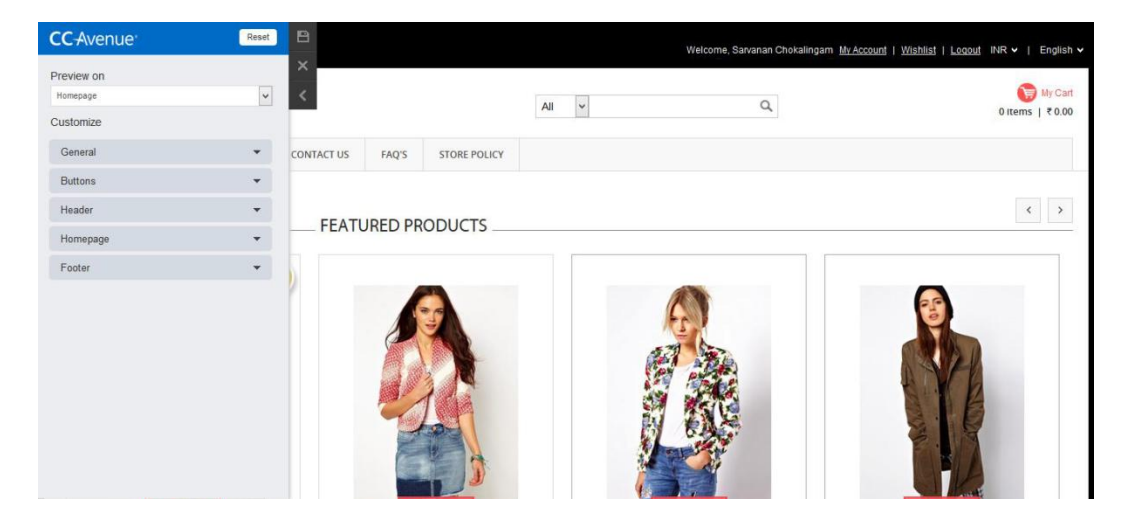

**6) Store Pages:** Add content to the "About Us", "Contact Us" & "Store Policies" pages. Multiple pages can be created further to these according to your requirement.

**7) Store → Links:** Add browse links to the Main Menu and the Footer from the store links section.

**(** Write t[o merchants@ccavenue.com](mailto:merchants@ccavenue.com) to register your domain for the store with CCAvenue)

Merchant Accounting & Reporting System (M.A.R.S.)

# **CC-Avenue**®

# **CCAVENUE S.N.I.P (SOCIAL NETWORK IN-STREAM PAYMENTS)**

This facility is designed to help you monetizing your Social Media presence. It allows you to sell merchandise and collect payments in-stream, instantly across all leading social networks. This section enables you to launch and manage your S.N.I.P. campaigns easily and effectively. By linking your Facebook, Twitter and Google+ accounts to your **Social Streams** through your M.A.R.S Account, you can publish your product or service campaigns in just a click.

**Create an S.N.I.P. Campaign:** You can launch as many S.N.I.P. campaigns as desired with this module. It is easy to activate or disable the campaign if required.

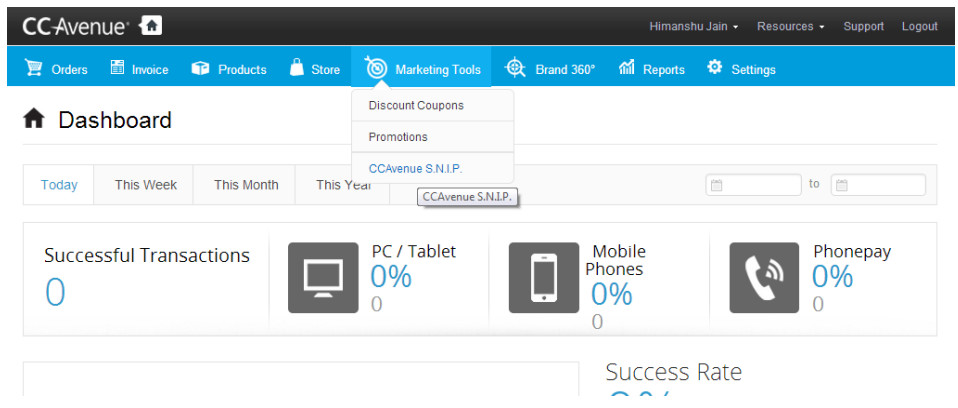

 In your M.A.R.S account, click on the **Marketing Tools** > **CCAvenue S.N.I.P. Campaign**, to go to the Social Network In-stream Payment (S.N.I.P.) page.

**O** New Campaign 273 Campaigns | Q Search Price Details Title Type **Status**  $\bullet$  2 deals purchased Expired **SNIP** Transaction INR 11.00 Sale 0 purchases remaining  $\overline{\mathbf{M}}$ **HXX** Starts 02-05-2014, ends 28-05-2014  $\bullet$  0 deals purchased ● 10 purchases remaining<br>● Starts 25-03-2014, ends 31-03-2014 newDeal **INR 10.00** Sale  $\mathbf{R}$  $\bullet$  0 deals purchased Expired → 77 purchases remaining<br>← Starts 26-03-2014, ends 27-03-2014 NO IMAGE **Test SNIP INR 77.00** Sale **R** ्रम  $\bullet$  0 deals purchased  $\frac{1}{2}$ **Fx** NO IMAGE<br>AVAILABLE TEST INR 77 00 Sale  $\bullet$  10 purchases remaining **FIY &** + Starts 26-03-2014, ends 30-04-2014 . O deals nurchased **Dieshled** 

Social Network In-stream Payments (S.N.I.P.) Campaign

 On the S.N.I.P. Campaign page, click the **New Campaign** button. On this page, you can enter all the details and create a new S.N.I.P. Campaign.

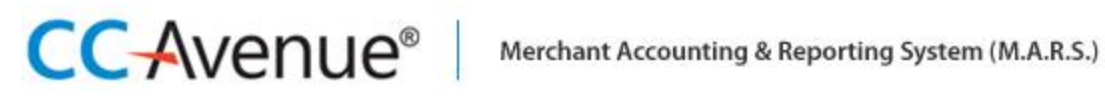

Rev. New Social Network In-stream Payments (S.N.I.P.) Campaign

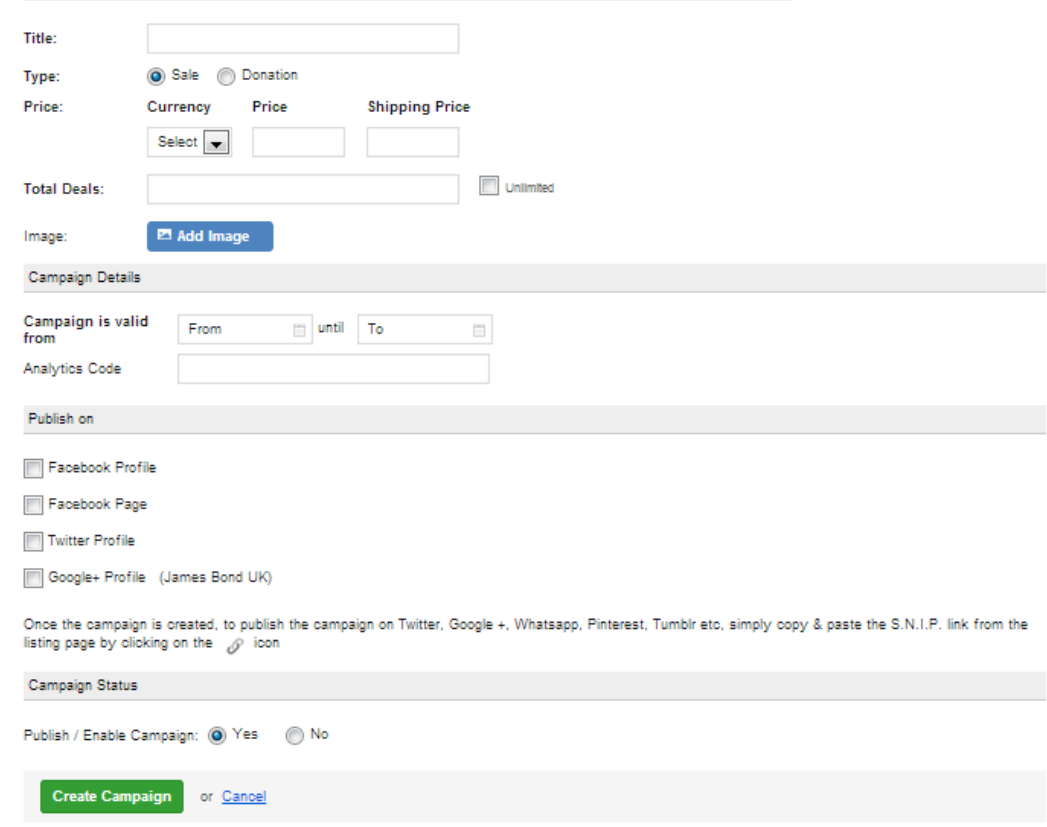

- Under **Title**, enter the name of your S.N.I.P. campaign in alphanumeric characters only.
- Under **Type**, select the type of S.N.I.P. campaign. Your campaign can be for a **sale** or a **donation**.
- Under **Price**, select the currency and enter the price. Additionally, you will need to enter the shipping price if the type of campaign is **sale**.
- Under **Total Deals**, enter the number of deals. Select **Unlimited** for infinite deals.
- Under **Image,** select the **Add Image** button to add the brand image for your campaign.
- Under **Campaign Details**,
	- a) Select the validity period for the S.N.I.P. campaign
	- b) Enter the Analytics Code in the text box in the valid format (e.g. UA-1234567-12)
- Under **Publish on**, select the relevant social streams from the available options to publish your campaign (Refer to important info section).
- Under **Campaign Status**, select **Yes** or **No** to publish (enable) or disable your S.N.I.P. campaign respectively.
- Click the **Create Campaign** button and you're done!

# **Edit Campaign**

You can edit an enabled campaign with our CCAvenue S.N.I.P. module. It is easy to activate or disable the campaign if required.

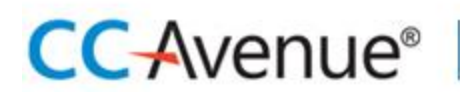

## **Important Info**

- There are no limits to the number of CCAvenue S.N.I.P campaigns you can create Make as many as you want!
- The number of Social Networks that you can avail for CCAvenue S.N.I.P. is likely to increase over a period of time.
- You can activate or deactivate your social streams from the **Settings> Social Streams** module.
- The Social Media Profile used to connect in your Social Streams will be displayed under **Publish on** when you create or edit a CCAvenue S.N.I.P. Campaign. You need to click on the relevant social stream from the available options to publish your campaign.
- To connect to your social stream on Facebook, you need to select both the **Facebook Profile** as well as the **Facebook Page** option under **Publish on** while creating or editing a campaign.
- The expiry date of a CCAvenue S.N.I.P. campaign is the end of the day specified. For example, a campaign with an expiry date of 07/08/2015 will expire on 00:00 AM 08/08/2015.

# **Technical Support Contact Details:**

For training on the above feature or the MARS panel or support required during the integration process you may contact our support desk, which is available round the clock.

**Integration support Email :** merchants@ccavenue.com

**Post production support please write to :**service@ccavenue.com

**Telephone Support**: 022-67425555 ext: 401-409

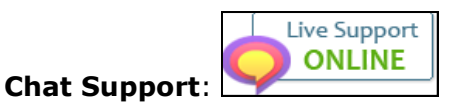